## **CAST Architecture Checker - Define a new Architecture Model**

To define a new Architecture Model, use the **File** > **New Architecture Model** toolbar option or right click the blank [Main window](https://doc.castsoftware.com/display/DOCCOM/CAST+Architecture+Checker+-+Main+window) (**Model tab**) and select **Ne w Architecture Model**. A dialog box will then be displayed enabling you to define the new model:

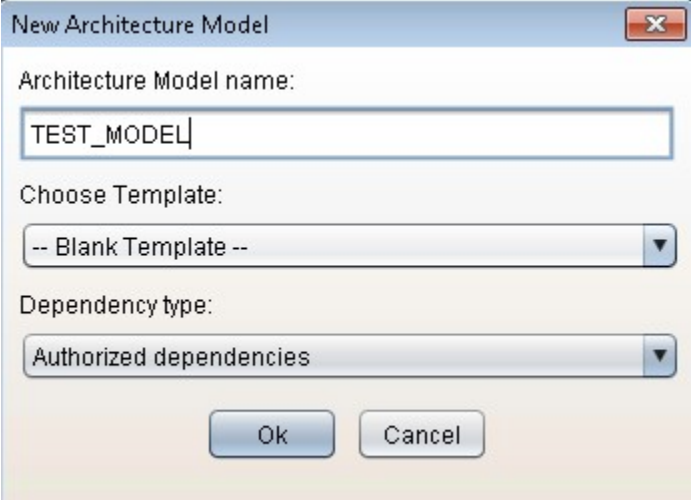

Click **OK** to complete the creation of the Architecture Model. When an Architecture Model is created, it is blank - i.e. no Layers, Sets or Dependencies exist.

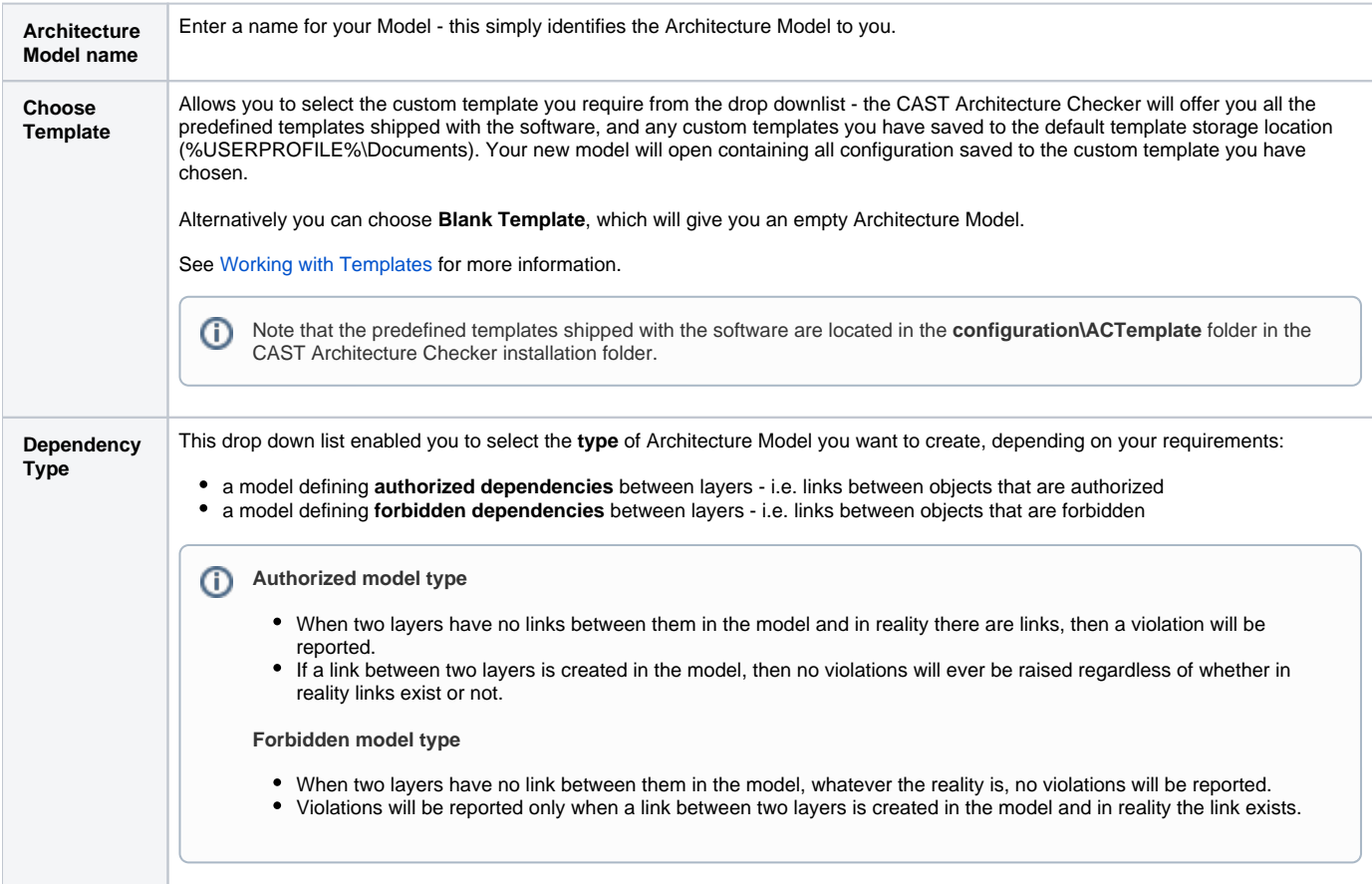

## $\odot$

Refer to [Define Layers, Sets and Dependencies](https://doc.castsoftware.com/display/DOCCOM/CAST+Architecture+Checker+-+Define+Layers%2C+Sets+and+Dependencies) and also [Define Layer or Set Contents](https://doc.castsoftware.com/display/DOCCOM/CAST+Architecture+Checker+-+Define+Layer+or+Set+Contents) for more information about the rest of the creation process.

- You should also use the **Save** option (see [Toolbar](https://doc.castsoftware.com/display/DOCCOM/CAST+Architecture+Checker+-+Toolbar) for more information) to save your model as a **.CASTArchitect file** for future re-use. You may also wish to define various **Properties** for your model (for example, **weight** and **criticality** of the associated default rule) - if
- so, see [Configuring model properties](https://doc.castsoftware.com/display/DOCCOM/CAST+Architecture+Checker+-+Configuring+model+properties). Otherwise default values will be used.